# 完善个人信息操作流程

一、登录科学基金网络信息系统 https://grants.nsfc.gov.cn/pmpweb/login

1、新添加的账户请进入登记的邮箱,激活邮件,登录系统。

链接有效期为72小时,如果过期,请与单位科研处联系,重新获取激活邮件

如果您无法直接通过点击访问以上链接,请复制该链接,黏贴至浏览器软件的地址栏进行访问。

**Contract Contract** 

如有疑问,请联系李晓荣,13818090589,xrli@cemps.ac.cn  $\frac{1}{2} \left( \frac{1}{2} \right) \left( \frac{1}{2} \right) \left( \frac$ 

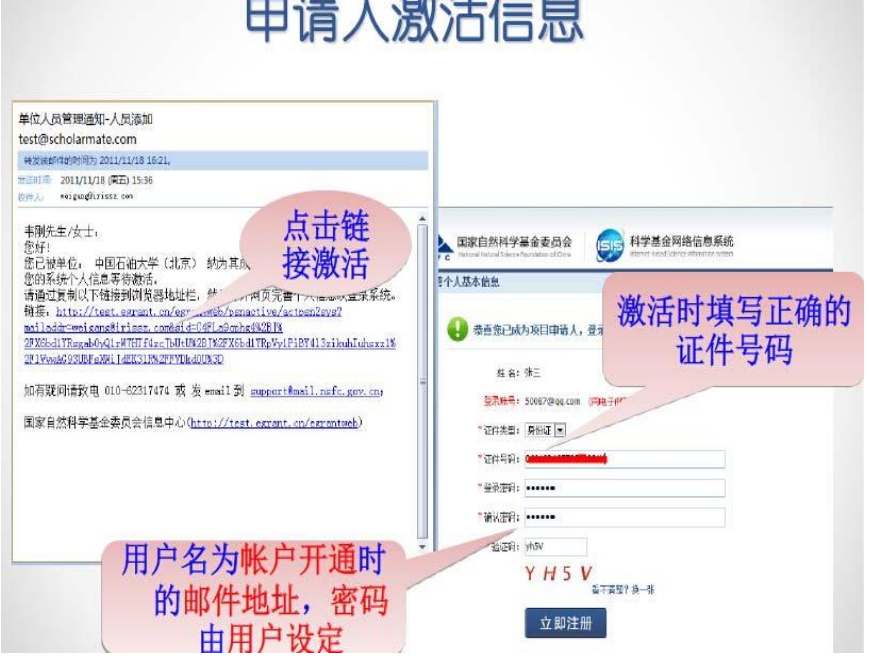

2、已有账户的老师请直接登录,如忘记密码请使用短信登录,如果还是无法登录,请联系 单位基金联系人。

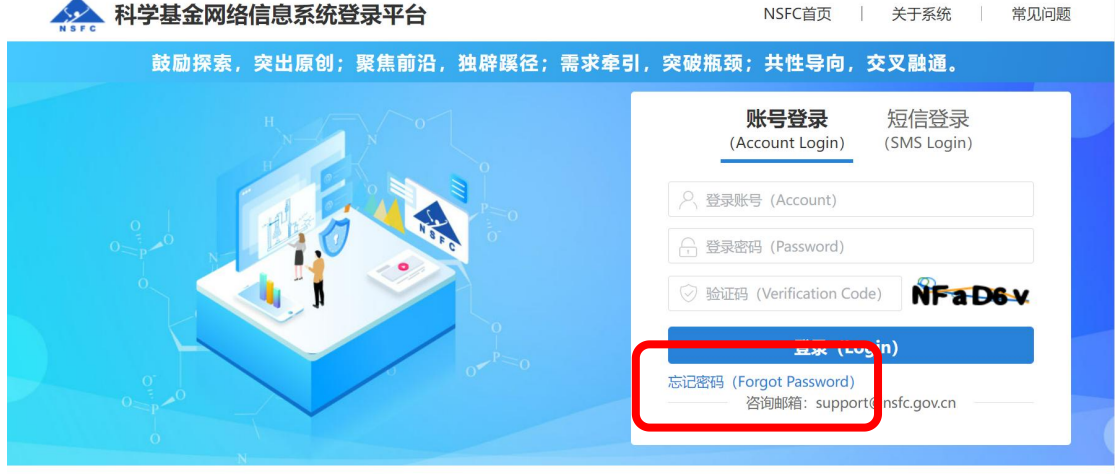

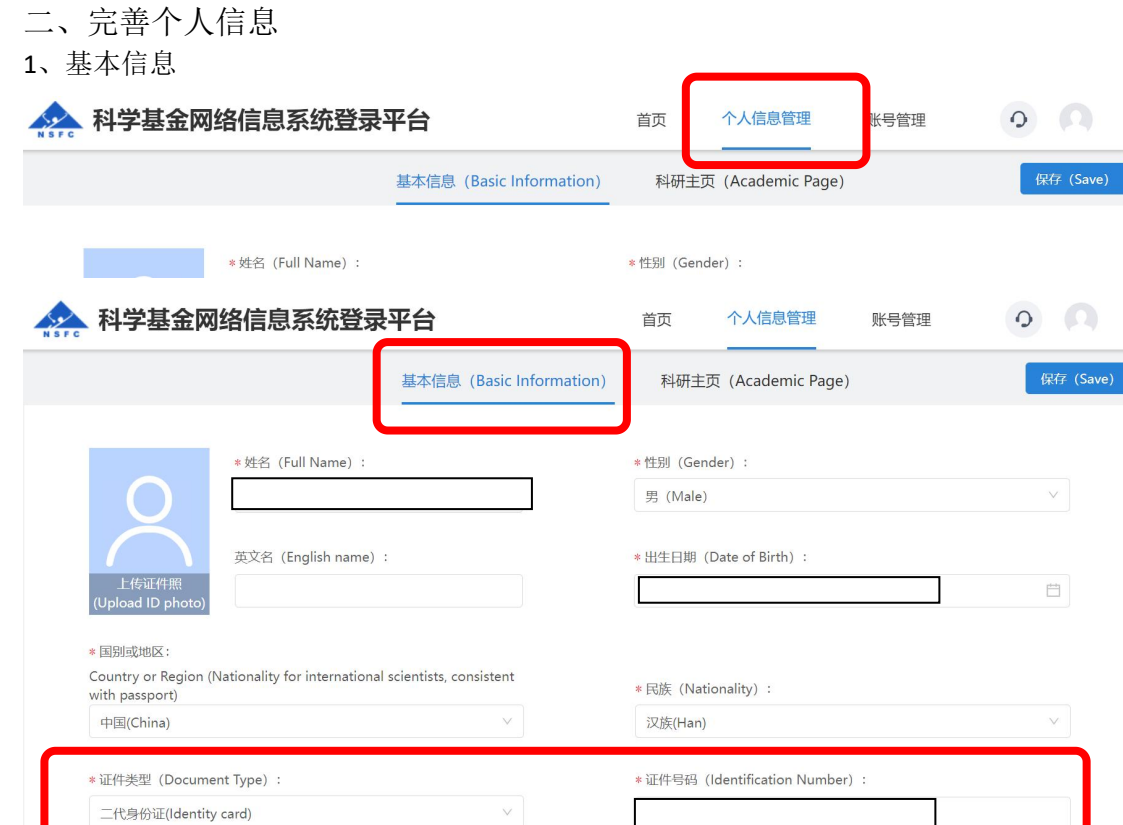

(1)尽可能完整的填写信息表中相关信息(带\*的为必填项), 务必保证信息的真实性和准 确性。证件类型:有身份证的请务必选择身份证并正确填写 18 位身份证号。特殊情况人员 (如外籍人士等)无身份证的,请选择相应的证件类型。

(2)曾使用证件信息申请人和主要参与者应使用唯一身份证件申请项目。曾经使用与上述 填写的"证件类型"及证件号码不一致的其他身份证件,且作为申请人和主要参与者获得过 资助的,请务必在"曾使用证件信息"栏中填写清楚,否则将作为不端行为处理。每一部 分填写完成后,请点击保存按钮。

2、科研主页

研究领域:本部分是基金委选取函评专家的参考依据,请将相关信息填写完整,可根据 熟悉程度添加多个研究领域。

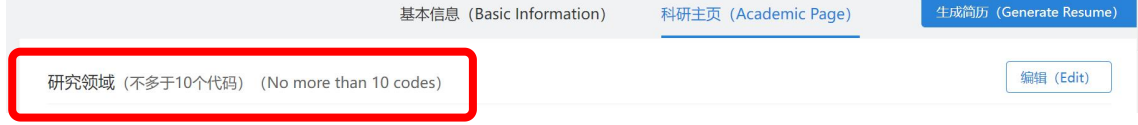

3、关键词: 基金委选取函评专家的主要依据, 请将相关信息填写完整, 注意中文和英文关 键字对应,最多不得超过 20 个。

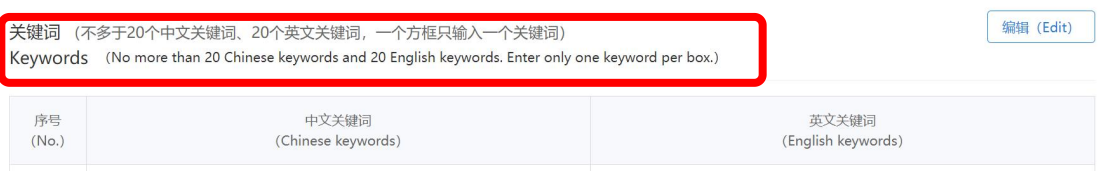

4、教育经历:从本科/专科开始,按照倒序排序填写,信息请填写完整。目前是在读博士的, 需要填写"博士"经历,获得学位、授予时间不要填写。需列出研究生学位阶段导师姓名。

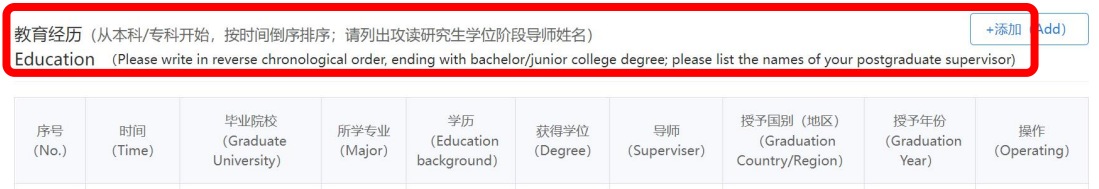

#### 5、博士后工作经历: 按照时间倒序填写, 须列出合作导师的姓名

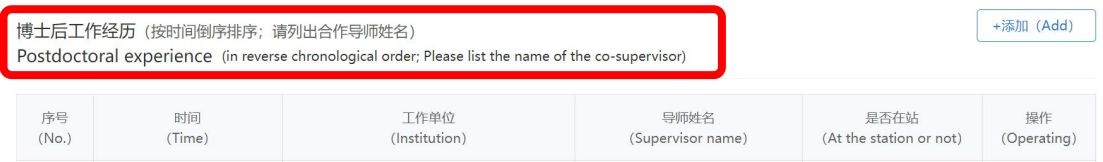

6、科研与学术工作经历:请按照时间倒排序填写科研与学术工作经历,不包括博士后经历。 访问学者经历请列在此处,职称填写无。

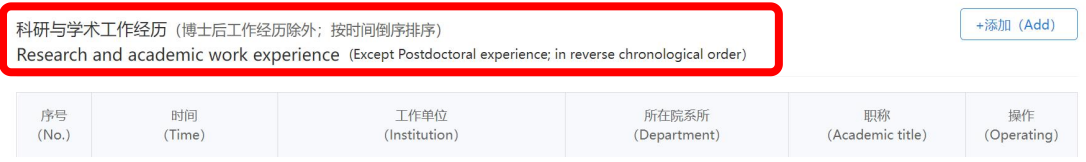

## 7、近五年主持或参加的国家自然科学基金项目/课题:本部分无需填写由系统自动生成到 简历中。

近五年主持或参加的其他科研项目/课题:除国家自然科学基金项目外的项目,按照时 间倒序填写。

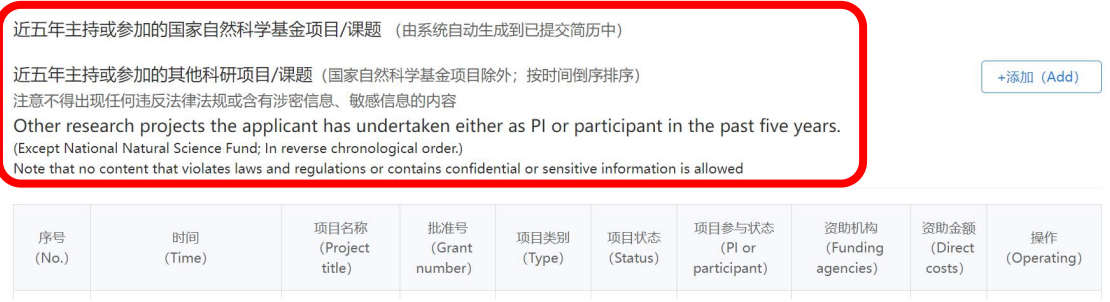

8、填写完成后点击生成,弹出简历列表对话框查看、下载、作废简历。每个人员最多拥有 **5** 份简历。根据项目申报类型选择合适的简历类别。

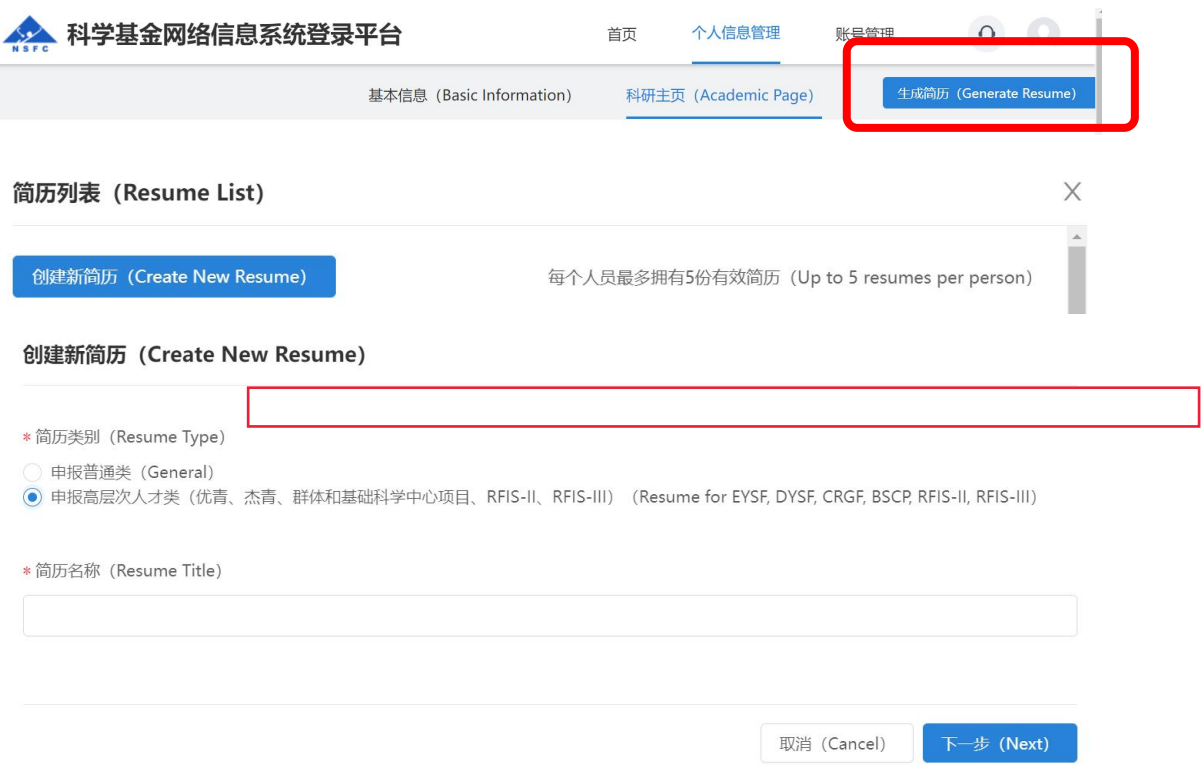

### 重要提示:

1、近五年主持或参加的项目/课题范围:自 2018 年(含)以来获批或者目前在研的项目/ 课题(科学基金项目由信息系统按照证件号检索后自动生成);

2、导师信息仅用于采集,不体现在简历 PDF 中;

3、成果信息采集时,不再标注第一作者以及通讯作者;

4、职称中不再提供"博士后"选项,博士后人员可选择为"无";

5、代表性成果,需要在首页快捷通道进入"个人成果",上传成果全文后,再添加到简历 中。

三、研究成果

1、点击主页左侧个人成果按钮进入科研成果编辑界面,申请书中成果板块,将从本部分中 自动导入发表的论著和代表性论文,请务必将本部分添加完整。

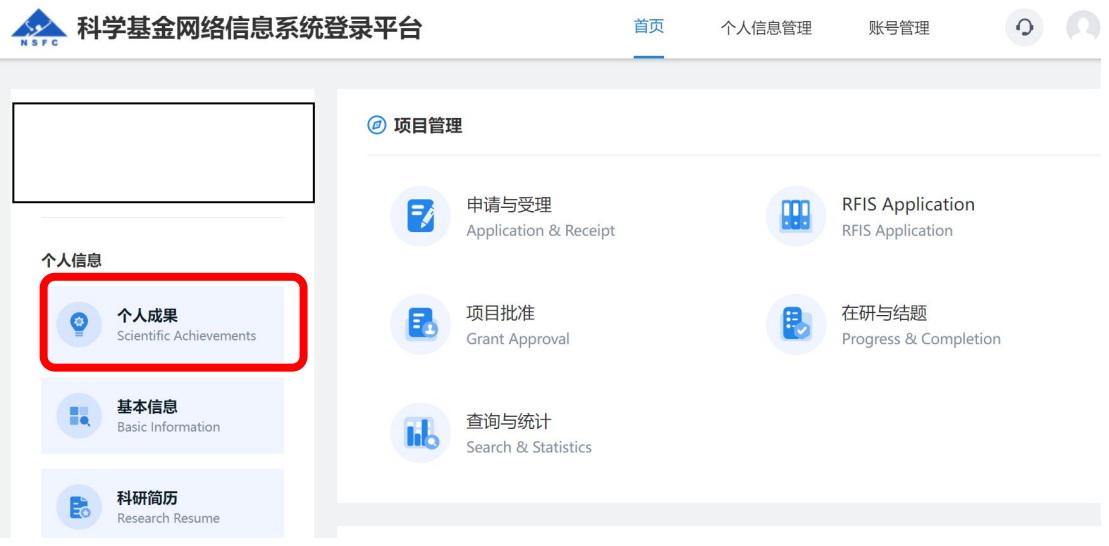

2、成果列表: 通过"研究成果"卡片,可查看个人整体的成果列表,点击每项成果标题可 查看具体内容。同时也可按屏幕左边的不同成果类型查看成果情况。

3、新增成果:两种方式成果检索和手工录入

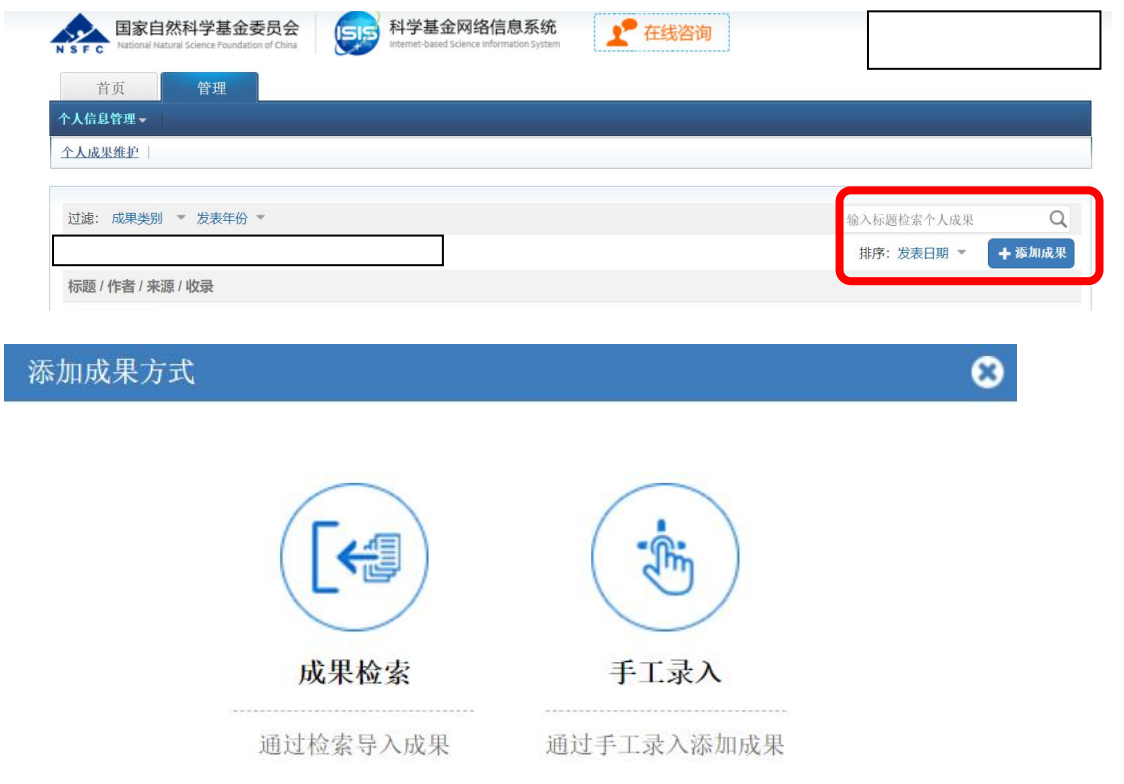

#### (1)成果检索

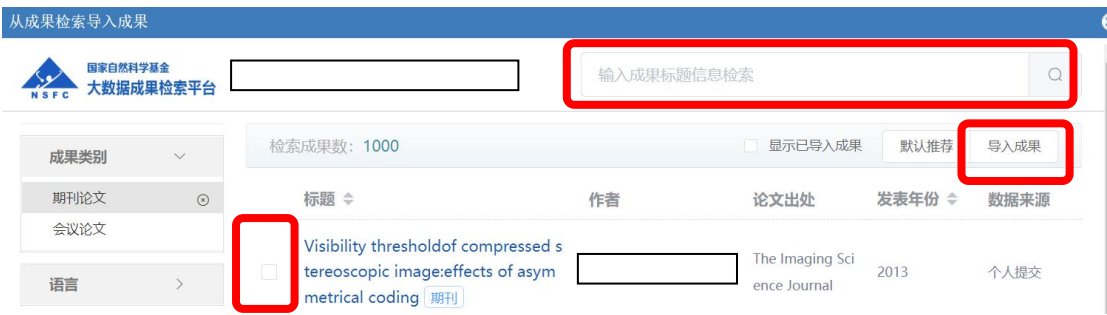

点击成果检索->检索成果信息->勾选响应成果->点击导入成果->返回并刷新成果列表->编辑

相应成果->上传全文->作者列表勾选本人->保存

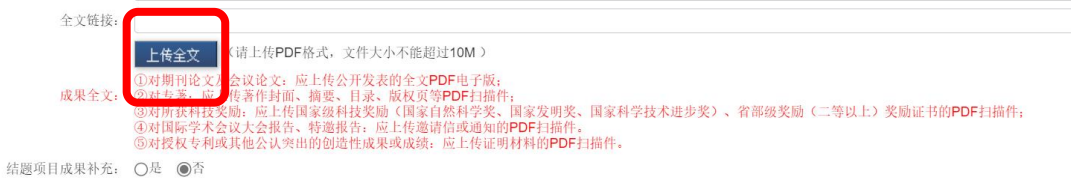

# (**2**)手工录入

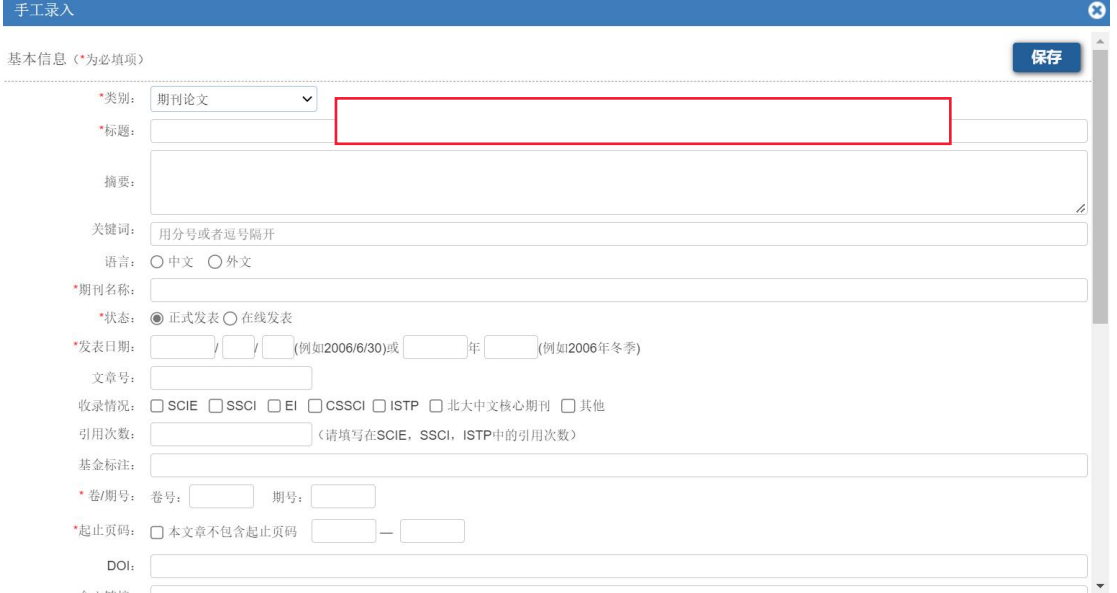

填写成果信息(\*为必填项)->上传全文->作者列表勾选本人->保存

# 4、编辑个人成果

成果图标变为彩色方可作为代表成果使用,在成果列表中,点击每条成果右边的编辑操 作,并根据基金委对各类成果格式的不同要求,对个人成果库中的成果格式进行逐项调整, 以适应后期的项目管理需要。

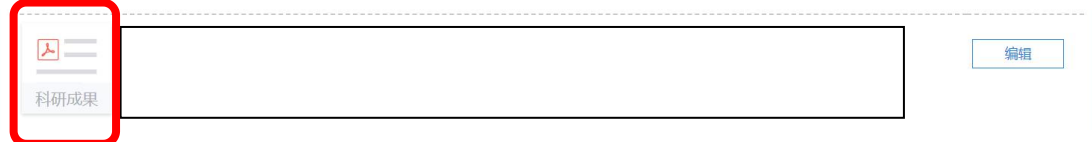

# 5、在填写过程中如有问题可以点击"在线咨询"进行咨询

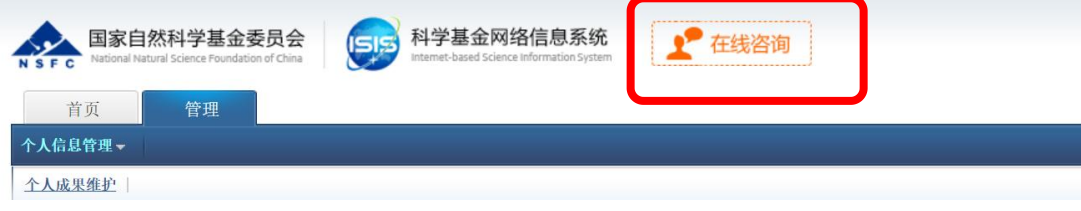